## **DENTCloud**™ METER SETUP

### **EASY SETUP FOR QUICK DATA ACCESS**

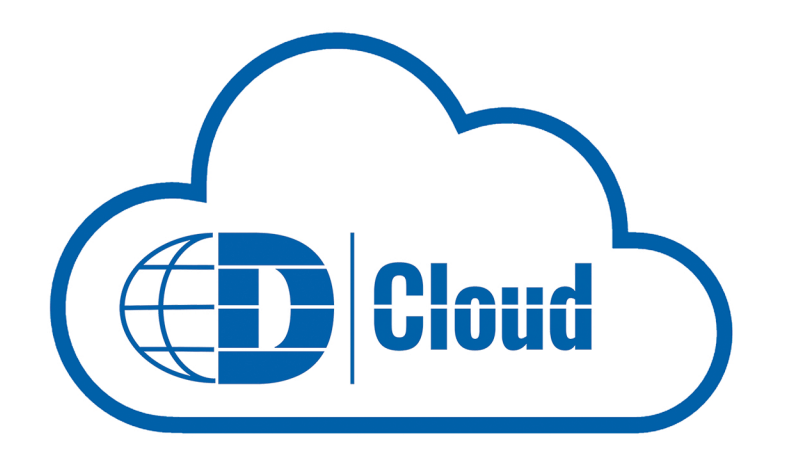

#### **Internet Access**

To reach the DENTCloud, a PowerScout HD meter needs to be attached to the internet connection point. Most commonly, connection is established by using an ethernet cable to connect to the local network on the site. If local access is unavailable or security restrictions prevent the meter from connecting, we recommend using a cellular modem as an alternative.

Only a few pieces of information are needed for meter setup; usually, it does not require any special setup on the network. You will need to know if the meter will be assigned a dynamic IP address (DHCP), or if it will have a static IP assigned (If so, you will need to have the device IP and the Gateway IP). While rare, some networks have firewalls with advanced protection in place. In this case, you'll need to let your network administrator know that ports 1883 and 8883 must be opened for the MQTT protocol.

### **Meter Setup**

The meter's default network setting is for the DHCP-assigned IP address. If your network is conågured for DHCP, plug the ethernet cable into the PowerScout HD meter, and it should automatically connect to the DENTCloud and begin sending data.

If the local network requires a static IP, that can be set directly through the meter's front panel or using the ViewPoint HD software:

### Set Static IP through the meter

Press any key on the meter's keypad to enter the menu system. Go into the "Communications" menu, set DHCP to "OFF," and then set the Device and Gateway IP addresses. Note that to "save" the new values, you must press the left arrow key (<).

### Set Static IP through ViewPoint HD

Connect the meter to the computer and then start the ViewPoint application. Select "Communications" from the drop-down list in the upper right-hand corner of the screen. Then, unselect the radio button for DHCP. Input the Device and Gateway IP addresses. Be sure to use the "Send Setup to Meter" button to save the parameter to the meter and have your changes take effect.

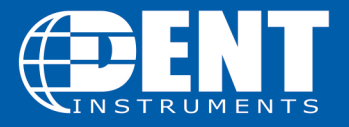

**Instruments, Inc.** Energy Ball, 288.4774 | 800.388.0770<br>Power Measurment Solutions **541.388.4774** | 800.388.0770 www.DENTinstruments.com

# **DENTCloud**™ START TO FINISH

## **EASY SETUP FOR QUICK DATA ACCESS**

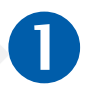

CREATE YOUR CLOUD ACCOUNT Go to https://dentcloud.io and create an account with just an email address and password.

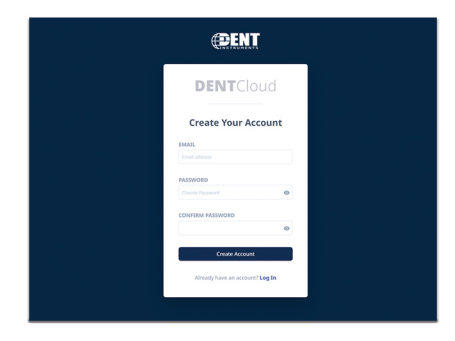

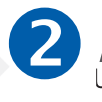

ADD A METER TO YOUR ACCOUNT Use the serial number and unique activation code from the meter, to "adopt" the meter into your account.

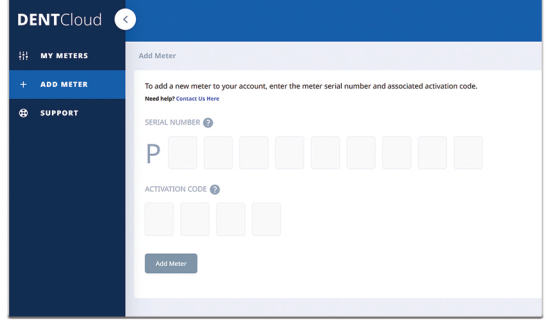

#### 3 ACCESS YOUR METER'S LIVE AND HISTORICAL DATA

Create a customized dashboard for viewing parameters and graphs of your data, work with the data in a tabular form, or export for use in your favorite data analysis program.

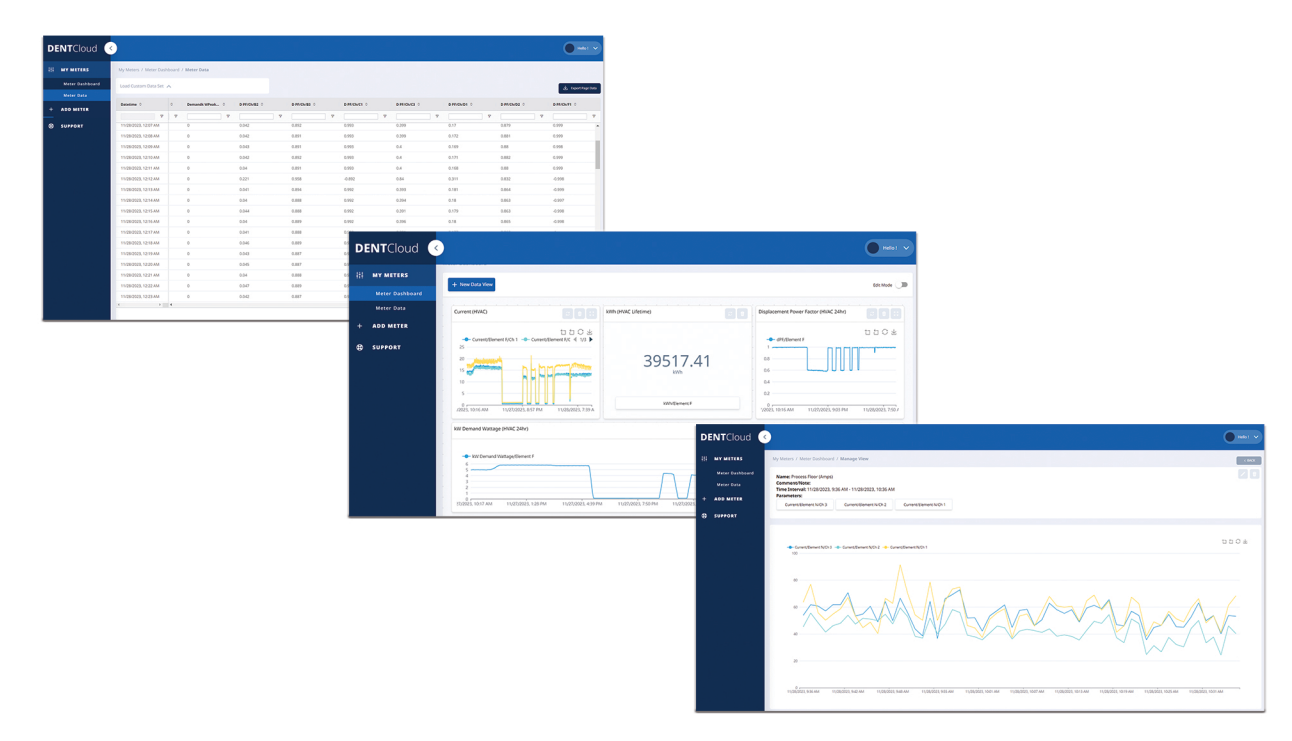

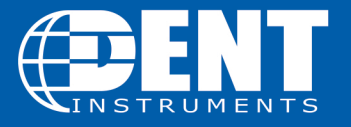

**DENT Instruments, Inc.** Energy & Power Measurment Solutions

541.388.4774 | 800.388.0770 www.DENTinstruments.com